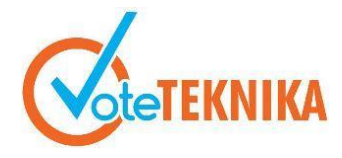

Jurnal Vocational Teknik Elektronika dan Informatika <http://ejournal.unp.ac.id/index.php/voteknika/index> **Vol. 12, No. 2, Juni 2024 P- ISSN: 2302-3295, E-ISSN : 2716-3989**

### **Perancangan Controller Access Point System Manager (CAPsMAN) Dan Monitoring Jaringan Menggunakan The Dude Di PT. Abankirenk**

**Natanael Christian1\* , Kristian Juri Damai Lase<sup>2</sup> , Haeni Budiati<sup>3</sup>**

1,2,3Universitas Kristen Immanuel Yogyakarta, , Indonesia Jl. Solo Km. 11 Yogyakarta, Indonesia \**Corresponding author* e-mail [:](mailto:%20alamat-email@mail.com) natanael.c2042@student.ukrimuniversity.ac.id

### **ABSTRAK**

PT. Abankirenk adalah perusahaan di bidang industri kreatif yang fokus pada pembuatan buku tahunan dengan menggunakan jaringan internet berskala besar dalam menjalankan setiap pekerjaan. Selama ini admin jaringan PT. Abankirenk kesulitan dalam melakukan pengolahan akses point dan pemantauan jaringan dikarenakan banyaknya akses point yang ada. Untuk mengatasi masalah tersebut, akan dilakukan perancangan CAPsMAN dan The Dude untuk mengolah dan memantau jaringan di PT. Abankirenk. Metode yang digunakan dalam penelitian ini adalah PPDIOO yang terdiri dari enam langkah yaitu *Prepare*, *Plan, Design, Implement, Oprate dan Optimize*. Adapun hasil yang didapat adalah CAPsMAN dapat melakukan manajemen *access point* di PT. Abankirenk sehingga admin dapat mengkonfigurasi semua akses point yang ada secara terpusat dan The Dude melakukan pemantau dan menganalisis pemforma jaringan di PT. Abankirenk sehingga admin dengan mudah mengetahui masalah yang terjadi pada jaringan. Dengan dirancangnya CAPsMAN dan The Dedu maka waktu yang digunakan oleh admin untuk melakukan pengolahan *access point* akan lebih efisien.

**Kata kunci** : CAPsMAN, The Dude, Controller Access Point, Mikrotik, Jaringan

#### *ABSTRACT*

*PT Abankirenk is a company in the creative industry that focuses on making yearbooks by using a largescale internet network in carrying out every job. The network admin of PT Abankirenk has difficulty in processing access points and monitoring the network due to the large number of access points. To overcome this problem, CAPsMAN and The Dude will be designed to process and monitor the network at PT Abankirenk. The method used in this research is PPDIOO which consists of six steps, namely Prepare, Plan, Design, Implement, Operate and Optimize. The results obtained are CAPsMAN can perform access point management at PT Abankirenk so that the admin can configure all existing access points centrally and The Dude monitors and analyzes network performance at PT Abankirenk so that the admin easily knows the problems that occur on the network. With the design of CAPsMAN and The Dedu, the time used by the admin to process access points will be more efficient.*

*Keywords*: CAPsMAN, The Dude, Controller Access Point, Mikrotik, Network

#### **I. PENDAHULUAN**

Jaringan komputer telah menjadi tulang punggung infrastruktur teknologi informasi modern. Dengan memungkinkan komunikasi dan pertukaran data antar perangkat, jaringan mengubah cara kita bekerja, belajar, dan berinteraksi. Latar belakangnya meliputi perkembangan dari jaringan lokal sederhana hingga jaringan global kompleks seperti internet. Inovasi seperti Ethernet, TCP/IP, dan teknologi nirkabel telah memperluas jangkauan dan kecepatan

jaringan. Dari bisnis hingga rumah tangga, jaringan komputer memfasilitasi kolaborasi, akses informasi, dan transformasi digital secara menyeluruh. Dengan terus berkembangnya teknologi, jaringan komputer akan tetap menjadi fondasi utama bagi konektivitas dan komunikasi di masa depan.

PT. Abankirenk merupakan perusahaan di bidang industri kreatif yang fokus pada pembuatan buku tahunan. Saat ini, abankirenk adalah salah satu dari perusahaan pembuat buku tahunan yang terbesar di Indonesia. PT. Abankirenk saat ini telah

# VoteTEKNIKA **Vol. 12, No. 2, Juni <sup>2024</sup>**

menggunakan jaringan berskala besar yang terhubung pada banyak akses point dan digunakan oleh banyak pengguna. Masalah yang dihadapi saat ini adalah gangguan jaringan yang dialami pada setiap akses point yang ada. Admin harus melakukan pengecekan secara individu untuk mengetahui permasalahan yang terjadi dan melakukan pengolahan pada setiap akses point. Hal ini akan memakan waktu yang cukup lama untuk mengetahui dan memperbaiki masalah yang terjadi. Maka sangat dibutuhkan suatu sistem untuk mengolah setiap *access point* yang ada pada jaringan PT Abankirenk dan *monitoring* jaringan secara terpusat.

RouterOS adalah suatu sistem operasi atau router board yang digunakan untuk memperluas atau membuat suatu jaringan komputer dengan akses internet baik menggunakan jaringan kabel atau jaringan nirkabel (wireless)[1] Perangkat keras RouterOS dapat berupa router komputer (dipasang di komputer) atau RouterBoard. Software MikroTik yang dikenal dengan nama RouterOS kini hadir dalam beberapa versi. Salah satu versi RouterOS yang paling populer saat ini adalah RB1100[2]. RouterOS mudah digunakan dibandingkan dengan jenis router lainnya dan memiliki beberapa fitur, termasuk CAPsMAN, fitur *controller access point* yang memungkinkan Anda mengelola semua perangkat access point di jaringan dengan mudah dan terpusat. CAPsMAN pada RouterOS dapat memberikan solusi dalam mengelola jaringan wireless secara terpusat, dan dapat mengontrol semua perangkat dalam satu perangkat[3]. Fitur ini sangat dinantikan oleh para pengguna RouterOS, terutama yang memiliki jaringan internet skala besar. Dalam menggunakan fitur CAPsMAN pada RouterOS, ada dua istilah untuk perangkat yang digunakan. CAP (*Controlled Access Point*), perangkat yang membentuk *System Manager* (CAPsMAN), atau perangkat yang digunakan untuk mengelola CAP[4][5].

The Dude Monitor adalah aplikasi yang dapat digunakan untuk memantau dan mengelola perangkat jaringan. Dude juga memungkinkan pemantauan layanan yang berjalan di setiap host web dan memudahkan pengguna untuk mengonfigurasi perangkat melalui Winbox dan menyediakan konfigurasi router dasar[6]. Pemantauan jaringan adalah cara untuk memastikan bahwa seluruh jaringan berfungsi secara optimal dengan memantau semua titik akhir jaringan yang penting bagi fungsi bisnis sehari-hari[7]. The Dude Monitor dibagi menjadi dua versi, yaitu The Dude server dan The Dude client. The Dude dikenal sebagai aplikasi yang cukup lengkap. The Dude memberikan gambaran umum tentang semua jaringan yang terhubung ke jaringan *server*. Kelebihan dari aplikasi ini bersifat *open source*, mudah dikonfigurasi, dapat mendeteksi perangkat

secara otomatis, dan dapat dijalankan di berbagai sistem operasi seperti Windows, Linux, dan MacOS.

Access Point merupakan perangkat wireless yang dapat memberikan servis pada client. Access point pada dasarnya berfungsi sebagai bridge antena jaringan wireless dan jaringan kabel LAN melalui konektor UTP RJ-45 yang pada umunya tersedia di belakang access point. Maksudnya sebuah access point akan bertugas mengubah data yang lalu lalang di media kabel menjadi sinyal-sinyal radio yang dapat ditangkap oleh perangkat wireless[8].

Load Balancing adalah suatu jaringan komputer yang menggunakan metode untuk mendistribusikan beban kerjaan pada dua atau bahkan lebih suatu koneksi jaringan secara seimbang agar pekerjaan dapat berjalan optimal dan tidak overload (kelebihan) beban pada salah satu jalur koneksi[9].

Penelitian terdahulu dilakukan oleh Akhyar Lubis, Eko Hariyanto dan Muhammad Ishan Harahap pada tahun 2022 dari Universitas Pembangunan Panca Budi Medan dengan judul *Wirelless Controller* Menggunakan CAPsMAN Di Jaringan Laboratorium Komputer Perguruan Panca Budi Medan. Dimana dalam penelitian yang dilakukan oleh penulis menggunakan *Controller Access Point System Management* (CAPsMAN) merupakan metode yang baik dalam memanajemen akses point agar mudah dan dapat di kelola dengan baik dan *efisien* [10].

Penelitian terdahulu dilakukan oleh Yayan Hendrian dan Zeta Adha Trisativa pada tahun 2023 dari Universitas Bina Sarana Informatika dengan judul Desain dan Manajemen Jaringan Nirkabel SMK Harapan Bangsa Dengan Penerapan CAPsMAN dan Pembatasan *bandwidth*. Dalam penelitian ini penulis melakukan pembatasan *bandwith* menggunakan CAPsMAN sebagai *controler access point*. Dengan diterapkannya pembatasan *bandwith* ini, pembagian internet menjadi lebih rata untuk setiap pengguna [11].

Penelitian terdahulu dilakukan oleh Bagus, Khairil dan Hari pada tahun 2023 dari Universitas Dehasen Bengkulu dengan judul Pengembangan *Monitoring* Jaringan Menggunakan The Dude pada CV. Ketahun Jaya. Dalam penelitian penulis mengembangkan *monitoring* jaringan menggunakan aplikasi the dude dan menambahkan API bot pada aplikasi telegram sebagai alat penberitahuan jika ada terjadi masalah pada jaringan [12].

Melihat permasalahan tersebut, penulis terdorong untuk melakukan perancangan Manajemen dan monitoring jaringan secara terpusat di PT. Abankirenk. Memungkinkan *administrator* untuk mengkonfigurasi, memantau, dan memelihara seluruh *access point* yang ada secara terpusat dengan mudah, *optimal*, dan *efisien*.

### **II. METODE**

Metode PPDIOO merupakan siklus hidup jaringan yang terdiri dari enam tahap yaitu: *prepare* (persiapan), *plan* (perancangan), *design* (desain), *implement* (implementasi), *operate* (operasi) dan *optimize* (optimasi). Siklus hidup jaringan cisco atau metode PPDIOO *network life cycle* dirancang untuk mendukung jaringan yang sedang berkembang[13]. Kerangka kerja PPDIOO dapat digunakan untuk menyesuaikan jaringan dengan persyaratan khusus, meningkatkan kinerja dan keamanan[14]. Dapat di lihat pada gambar 1 berikut.

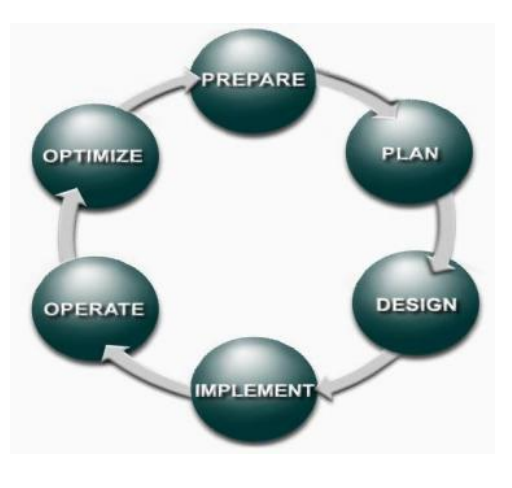

Gambar 1. Metode PPDIOO

Tahap-tahap dari metode PPDIOO tersebut dapat dijelaskan seperti berikut.

### **A.** *Prepare* **(Tahap persiapan)**

Pada tahap ini dilakukan persiapan sebelum melakukan pekerjaan. Pada tahap ini akan dilakukan oberservasi dan wawancara untuk mengetahui permasalahan yang terjadi.

#### *a. Wawancara*

Hal pertama yang dilakukan yaitu wawancara, untuk mencari informasi terkait permasalahan yang terjadi di PT. Abankirenk. Hasil wawancara yang di dapat yaitu permasalahan yang sering dialami oleh admin jaringan di PT. Abanirenk adalah permasalahan yang terjadi pada jaringan internet yang menghambat para pekerja dalam menyelesaikan pekerjaannya. PT. Abankirenk telah menggunakan jaringan bersekala besar sehingga banyak access point yang terpasang di berbagai ruangan. Oleh karena itu admin kesulitan dalam melalukan perbaikan terhadap masalah jaringan yang terjadi dan membutuhkan banyak waktu untuk memperbaiki masalah tersebut.

### b. Observasi

Obersevasi dilakukan untuk mencari tau apa yang di butuhkan untuk menyelesaikan

permasalahan tersebut. Hasil dari observasi yaitu admin PT. Abankirenk membutuhkan sebuah sistem yang dapat mengolah setiap *access point* dari satu titik untuk memudahkan dalam penanganan masalah jaringan yang terjadi. Admin juga membutuhkan sebuah sistem untuk mendeteksi permasalahan jaringan yang terjadi sehingga dapat mempermudah pengecekan kesehatan jaringan.

Dari hasil wawancara dan observasi yang didapat akan dibuatkan sebuah sistem yang tepat untuk menyelesaikan permasalahan tersebut yaitu CAPsMAN dan The Dude. CAPsMAN digunakan untuk melakukan pengolahan *access point* secara terpusat dan The Dude digunakan untuk memantau jaringan secara real-time.

### **B.** *Plan* **(Tahap perencanaan)**

Pada tahap ini akan dilakukan analisis perangkat keras dan perangkat lunak yang digunakan untuk membangun CAPsMAN dan The Dude. Untuk perangkat keras dan perangkat lunak yang dibutuhkan dapat dilihat pada table 1.

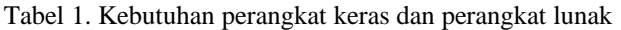

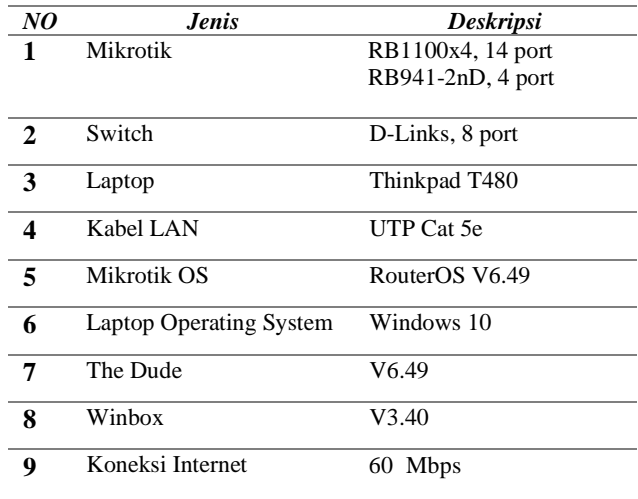

#### **C.** *Design* **(Desain)**

Pada tahap ini dibuat desain topologi. Topologi merupakan suatu bentuk koneksi secara fisik dalam menghubungkan setiap node pada sebuah jaringan[15]. jaringan yang digunakan adalah topologi tree. Berikut ini perancangan topologi jaringan yang akan digunakan seperti pada Gambar 2.

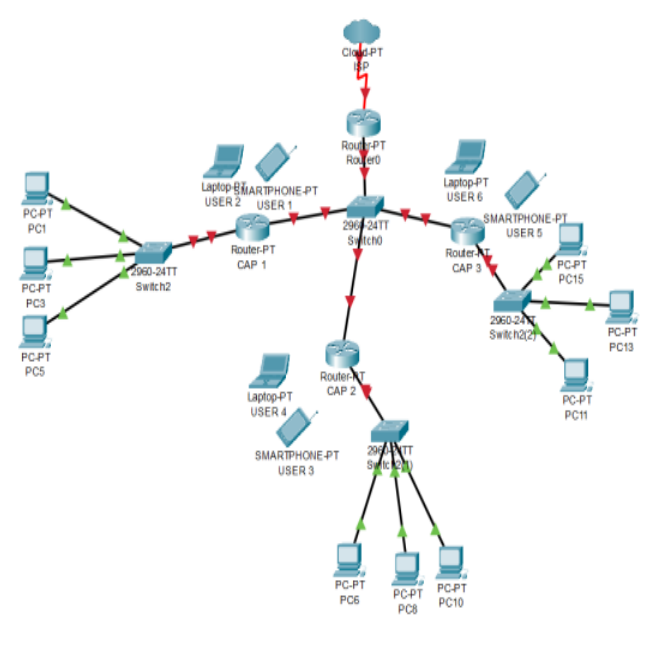

Gambar 2. Topologi

## **D.** *Implement* **(Tahap implementasi)**

Pada tahap ini mulai melakukan penataan kembali router karena menghindari menumpuknya beberapa akses point agar jaringan dapat digunakan dengan baik. Pada tahap ini juga akan dilakukan pengecekan terhadap perangkat keras agar pengerjaan dapat berjalan dengan baik tanpa ada masalah pada perangkat keras yang digunakan. Pada tahap ini juga akan mulai melakukan penataan posisi router dan melakukan konfigurasi pada router. Ada 2 konfigurasi yang dilakukan, yaitu konfigurasi pada CAP (*Controlled access point*) perangkat *wireless access point* yang akan di manajemen secara terpusat. Berikut adalah konfigurasi CAP.

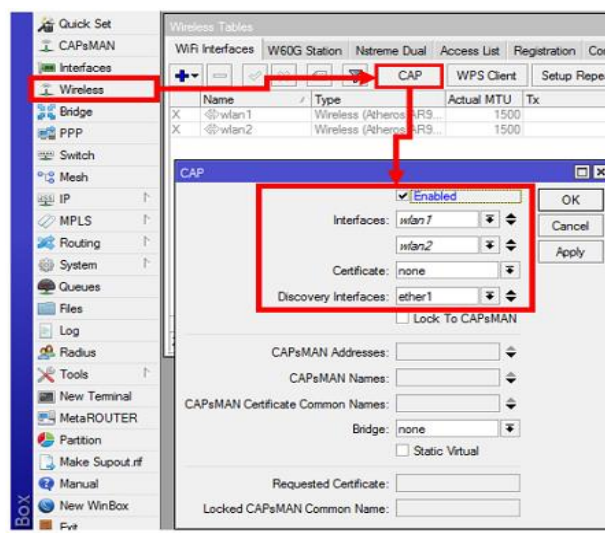

Gambar 3. Konfigurasi CAP

Pada konfigurasi kedua ada *System Manager* (CAPsMAN) perangkat yang akan memanajemen CAP. Berikut adalah konfigurasi System manager.

| <b>Carl Guick Set</b>               | CAPsMAN                                                         |                               |  |  |  |  |  |  |  |  |  |
|-------------------------------------|-----------------------------------------------------------------|-------------------------------|--|--|--|--|--|--|--|--|--|
| <b>T CAPsMAN</b>                    | CAP Interface Provisioning Configurations Channels Datapaths Se |                               |  |  |  |  |  |  |  |  |  |
| <b>and</b> Interfaces               |                                                                 | Manager                       |  |  |  |  |  |  |  |  |  |
| T Wireless                          | Name<br>Type                                                    | <b>Actual M</b><br><b>MTU</b> |  |  |  |  |  |  |  |  |  |
| <b>Sale Bridge</b><br><b>ER PPP</b> | <b>CAPs Manager</b>                                             | $\Box$ x                      |  |  |  |  |  |  |  |  |  |
| Switch                              | $\blacktriangleright$ Enabled                                   | OK                            |  |  |  |  |  |  |  |  |  |
| <sup>o</sup> R Mesh                 | Certificate:<br>▼                                               | Cancel                        |  |  |  |  |  |  |  |  |  |
| 255 IP                              | <b>CA Certificate:</b>                                          | Apply                         |  |  |  |  |  |  |  |  |  |
| <b><i><i></i></i></b> MPLS          | Require Peer Certificate                                        |                               |  |  |  |  |  |  |  |  |  |
| <b>Set Routing</b>                  |                                                                 | Interfaces                    |  |  |  |  |  |  |  |  |  |
| <b>System</b>                       | Generated Certificate:                                          |                               |  |  |  |  |  |  |  |  |  |
| <b>Queues</b>                       | Generated CA Certificate:                                       |                               |  |  |  |  |  |  |  |  |  |
| Files                               | Package Path:                                                   |                               |  |  |  |  |  |  |  |  |  |
| Log                                 | $\overline{ }$<br>Upgrade Policy: none                          |                               |  |  |  |  |  |  |  |  |  |
| <b>GR. RADIUS</b>                   |                                                                 |                               |  |  |  |  |  |  |  |  |  |

Gambar 4. Konfigurasi System Manager

## **E.** *Operate* **(Tahap Operasional)**

Pada tahap ini penerapan sistem monitoring pada Perancangan *arsitektur* jaringan ini yaitu menggunakan konsep *the dude server* yang merupakan *software* gratis dari mikrotik yang secara otomatis dapat meningkatkan cara mengelola area lingkungan jaringan yang sedang digunakan. kemudian memindai semua perangkat keras jaringan dalam subnet tertentu, menarik pada tata letak peta jaringan, *memonitor* layanan perangkat jaringan dan melakukan tindakan berdasarkan perubahan status perangkat. tidak hanya dapat memantau perangkat mikrotik, tetapi juga dapat mengatur perangkat jaringan yang lainnya. Cara menerapkan the dude dengan Melakukan instalasi The Dude Server pada mikrotik RB1100x4.

### **F. Optimize (Tahap optimalisasi)**

Tahap optimasi dalam jaringan komputer adalah proses kritis untuk meningkatkan kinerja dan keandalan jaringan. Ini melibatkan pengumpulan data kinerja, analisis untuk mengidentifikasi masalah, dan penyesuaian protokol serta infrastruktur. Manajemen trafik, keamanan, dan pemantauan terus-menerus juga menjadi fokus utama. Dengan mengoptimalkan penggunaan sumber daya dan menerapkan tindakan pencegahan, tahap ini bertujuan untuk memastikan jaringan beroperasi secara optimal sesuai dengan kebutuhan yang berkembang. Keseluruhan, tahap optimasi memerlukan pendekatan yang sistematis dan berkelanjutan untuk memastikan jaringan dapat menyediakan koneksi yang baik dan aman bagi pengguna.

# **III. HASIL DAN PEMBAHASAN**

Adapun hasil penelitian di bawah ini akan dijelaskan berdasarkan temuan di lapangan seperti, hasil konfigurasi perangkat yang telah dilakukan oleh peneliti pada obyek penelitian dan hasil pengujian sistem. Beberapa gambar yang merupakan hasil konfigurasi perangkat dan pengujian. Adapun penjelasannya sebagai berikut:

### **A. Konfigurasi**

Konfigurasi controlled access point pada mikrotik menggunakan Winbox. Masuk kedalam menu wireless yang ada pada winbox dan masuk kedalam menu CAP yang ada pada menu wireless, centang enable yang ada pada menu CAP. Pada langkah pertama ini dilakukan untuk mengaktifkan controlled access point. Selanjutnya menentukan interface untuk menghubungkan perangkat controlled access point dengan perangkat System manager. Karena yang akan dikelolah oleh system manager adalah wireless yang ada pada peragkat controlled access point maka pilih interface wlan1. Konfigurasi terakhir yang ada pada controlled access point adalah discovery interface. Discovery interfaces ini adalah port yang terhubung dengan perangkat system manager yaitu ether1. Konfigurasi controlled access point ini diterapkan pada CAP1, CAP2 dan CAP3. Hasil dari konfigurasi ini yaitu terdapat komentar yang bertuliskan managed by CAPsMAN pada bagian atas wlan1. Hasil lebih detail dapat dilihat pada gambar 3.

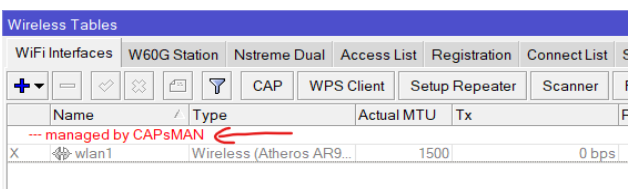

Gambar 5. Konfigurasi CAP

Melakukan konfigurasi System manager pada mikrotik server. Masuk kedalam menu CAPsMAN yang ada pada winbox dan masuk kedalam menu manager yang ada pada menu CAPsMAN kemudian centang enable. Pada konfigurasi ini hanya mengaktifkan CAPsMAN agar perangkat controlled access point yang telah di konfigurasi sebelumnya dapat terhubung. Hasil dari konfigurasi ini akan terdeteksi perangkat-perangkat controlled access point yang telah dikonfigurasi sebelumnya. Hasil lebih detail dapat dilihat pada gambar 4.

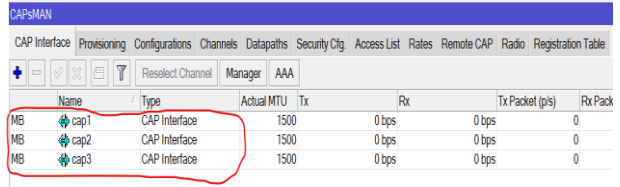

#### Gambar 6. Konfigurasi CAPsMAN

Setelah melakukan konfigurasi System manager, selanjutnya Membuat sebuah bridge untuk menggabungkan controlled access point dan system manager kedalam jaringan yang sama. Dengan dibuatnya bridge ini akan lebih mudah untuk

memberikan alamat Ip. Hasil lebih detail dari konfigurasi bridge dapat dilihat pada gembar 5.

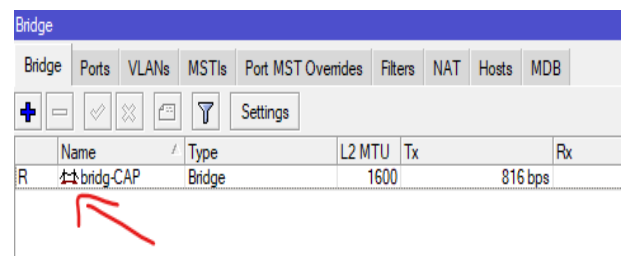

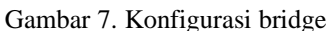

Setelah membuat *bridge* selanjutnya memberikan alamat Ip. Tujuan diberikan alamat Ip untuk mengindentifikasi perangkat–perangkat yang terhubung pada jaringan. Selanjutnya melakukan *dhcp server* agar alamat Ip dapat digunakan. Berikut adalah hasil dari konfigurasi Ip dan *dhcp server*.

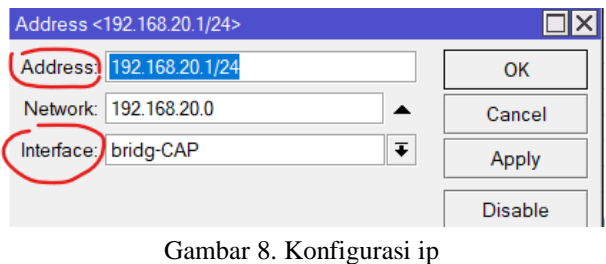

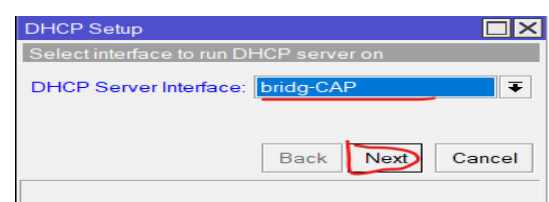

Gambar 9. DHCP setup

Membuat template konfigurasi untuk memudahkan melakukan konfigurasi pada setiap controlled access point yang telah terhubung pada *system manager*. Dengan dibuatnya template ini akan lebih mempersingkat waktu dalam melakukan konfigurasi. Setelah tempelate dibuat kemudian menerapkan template yang telah dibuat pada perangkat-perangkat *controlled access point*. Berikut adalah hasil dari pembuatan template konfigurasi.

| <b>CAPsMAN</b>       |              |                |  |  |                  |            |       |
|----------------------|--------------|----------------|--|--|------------------|------------|-------|
| <b>CAP</b> Interface | Provisioning | Configurations |  |  | Datapaths        | Security ( |       |
| 凸                    |              |                |  |  |                  |            |       |
| Name                 | <b>SSID</b>  | Hide SSID      |  |  | Load Bal Country |            | Insta |
| TEMPI ATE-1          | RFNJANA 1    |                |  |  |                  |            |       |
| TFMPI ATF-2          | RFNJANA 2    |                |  |  |                  |            |       |
|                      |              |                |  |  |                  |            |       |

Gambar 10. Konfigurasi template

Dalam melakukan optimalisasi, ditambahkan beberapa fitur yang telah disediakan oleh mikrotik. Pertama menambahkan fitur *access list* untuk melakukan manajemen user yang terhubung pada jaringan. *Access list* ini merupakan salah satu sistem

# VoteTEKNIKA **Vol. 12, No. 2, Juni <sup>2024</sup>**

keamanan jaringan yang digunakan untuk membatasi akses ke jaringan. Jika terhilat ada prangkat mencurigakan terhubung pada jaringan, dapat dilakukan tindakan secara cepat untuk melakukan pengamanan. Kedua menerapkan fitur *load blancing group* dengan tujuan untuk membagi beban setiap *access point* sehingga dapat membagikan data dengan lancer tanpa adanya gangguan. Dengan diterapkannya *load blancing group* maka beban yang diterima setiap *access point* akan sama. Ketiga Melakukan manajemen bandwith agar data yang diterima oleh setiap *user* sama. Tujuan dibuatnya manajemen bandwith yaitu mengurangi penggunaan data berlebihan sehingga setiap user dapat menerima kecepatan internet yang sama.

Pada konfigurasi terakhir menambahkan sistem yang dapat menampilkan kerangka jaringan dan dapat mendeteksi jika ada permasalahan yang terjadi. The dude merupakan salah satu pilihan yang tepat untuk melakukan pemantauan jaringan secara real time. Pertama akan dilakukan pemasangan the dude client pada mikrotik server dan menjalankan the dude client tersebut. Selanjutnya akan dilakuakn penginstalan the dude server pada komputer

### **B. Pengujian**

Setelah dilakukan perancangan dan implementasi maka akan dilakukan juga pengujian terhadap sistem jaringan yang telah dibuat. Tujuan dari pengujian ini yaitu untuk memastikan bahwa sistem yang telah dibangun dapat berjalan dengan baik. Ada beberapa hal yang akan dilakukan dalam pengujian ini.

Pengujian pertama dilakukan pada *System manager* dan *Controlled access point*, dengan melakukan pengecekan pada konfigurasi yang telah dibuat dan melihat pada bagian remote CAP. Apabila pada remote CAP telah terdeteksi ada perangkat yang terhubung maka *system manager* berhasil melakukan remote pada CAP. Dengan demikian konfigurasi perangkat *controlled access point* dapat dilakukan dari perangkat *System manager*. Hasil dapat dilihat lebih detail pada gambar 9 dan 10.

| <b>CAPsMAN</b>       |                 |                                |                                                             |                   |      |     |                  |  |       |
|----------------------|-----------------|--------------------------------|-------------------------------------------------------------|-------------------|------|-----|------------------|--|-------|
| CAP Interface        |                 | Provisioning                   | Configurations Channels Datapaths Security Cfg. Access List |                   |      |     |                  |  | Rates |
| ٠<br>$\qquad \qquad$ | $\infty$ 1 83 1 | $\triangledown$<br>$\sqrt{15}$ | Reselect Channel                                            | Manager           |      | AAA |                  |  |       |
|                      | Name            |                                | <b>Type</b>                                                 | <b>Actual MTU</b> |      | Tx  | <b>Rx</b>        |  |       |
| <b>SMB</b>           |                 | <b>W</b> CAP 1-1               | <b>CAP</b> Interface                                        |                   | 1500 |     | 0 <sub>bas</sub> |  |       |
| <b>SMB</b>           |                 | <b>&amp;CAP 2-1</b>            | <b>CAP</b> Interface                                        |                   | 1500 |     | 0 bps            |  |       |
| <b>RSMB</b>          |                 | <b><br/> CAP 3-1</b>           | <b>CAP</b> Interface                                        |                   | 1500 |     | 0 bps            |  |       |
|                      |                 |                                |                                                             |                   |      |     |                  |  |       |

Gambar 11. Hasil konfigurasi CAPsMAN

| CAP Interface Provisioning Configurations Channels Datapaths Security Cfg. Access List Rates Remote CAP Radio Registration Table |  |                     |  |  |           |              |         |                  |
|----------------------------------------------------------------------------------------------------|--|---------------------|--|--|-----------|--------------|---------|------------------|
| $=$ $\sqrt{ }$<br>Provision Upgrade                                                                                              |  | Set Identity        |  |  |           |              |         |                  |
| Address<br>Name                                                                                                    |  |                     |  |  | Board     | Serial       | Version | Identity         |
| 18 FD:74 8F:48 AD                                                                                                    |  | [18:FD:74:8F:48:AD] |  |  | RB941-2nD | HD2086V5B72  | 6486    | CAP <sub>1</sub> |
| C4:AD:34:C7:8B:B7                                                                                                    |  | [C4:AD:34:C7:8B:B7] |  |  | RB941-2nD | D1140B40A4FD | 6446    | CAP <sub>3</sub> |
| DC:2C:6E:E9:DF:B8                                                                                                    |  | IDC:2C:6E:E9:DF:B8I |  |  | RB941-2nD | HCB07N26XGD  | 6.49.10 | CAP <sub>2</sub> |

Gambar 12. Remote CAP

Pengujian *load blancing group* dilakukan dengan melihat menu registration table. Pada menu registration table ini menampilkan user yang terhubung pada jaringan. Pada hasil pengujian ini terdapat dua user yang terhubung dalam ssid yang sama yaitu RENJANA1. Tetapi user terhubung pada perangakat yang berbeda yaitu CAP 1 dan CAP 3.

| CAP Interface Provisioning Configurations Channels Datapaths Security Cfg. Access List Rates Remote CAP Radio Registration Table |                 |                    |              |                  |                |  |                                          |  |                      |
|----------------------------------------------------------------------------------------------------|-----------------|--------------------|--------------|------------------|----------------|--|------------------------------------------|--|----------------------|
| R CAPs Scanner                                                                                                    |                 |                    |              |                  |                |  |                                          |  |                      |
| Interface                                                                                                    | <b>SSID</b>     | <b>MAC Address</b> | EAP Identity | <b>Tx Rate</b>   | <b>Rx</b> Rate |  | Tx Signal Rx Signal Uptime Tx/Rx Packets |  | <b>Tx/Rx Bytes</b>   |
| CAP <sub>1-1</sub>                                                                                                    | RFNJANA1        | D438042F5F8B       |              | 1Mbos            | 300Mbps-       |  | -62 00:00:44.64 20/221                   |  | 2985 B/63.8 KiB      |
| CAP31                                                                                                    | <b>RENJANA1</b> | D260F1F8CD0A       |              | 72.2Mbos., 1Mbos |                |  | 48 00:19:14.79 4 374/4 258               |  | 4584.6 KiB/636.2 KiB |

Gambar 13. Hasil load blancing group

Pengujian *access list* dilakukan dengan menerapkan blok access kepada *user*. Pada *user* yang memiliki mac address D4:3B:04:2E:5F:8B akan direject dari jaringan. Maka secara otomatis *user* akan terputus dari jaringan RENJANA1. Hasil pengujian dapat dilihat pada gambar berikut.

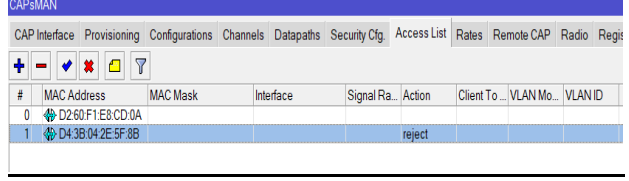

Gambar 14. Hasil access list

| <b>CAPSMAN</b>                                                                                                    |             |  |                    |  |                     |                 |                     |                     |  |                            |           |
|----------------------------------------------------------------------------------------------------|-------------|--|--------------------|--|---------------------|-----------------|---------------------|---------------------|--|----------------------------|-----------|
| CAP Interface Provisioning Configurations Channels Datapaths Security Cfg. Access List Rates Remote CAP Radio Registration Table |             |  |                    |  |                     |                 |                     |                     |  |                            |           |
| <b>P</b> CAPs Scanner                                                                                                    |             |  |                    |  |                     |                 |                     |                     |  |                            |           |
| Interface                                                                                                    | <b>SSID</b> |  | <b>MAC Address</b> |  | <b>EAP</b> Identity | Tx Rate Rx Rate |                     | Tx Signal Rx Signal |  | Uptime                     | Tx/Rx Par |
| CAP 3-1                                                                                                    | RFN.IANA1   |  | D260F1F8CD0A       |  |                     |                 | 72 2Mbps., 72 2Mbps |                     |  | -46 00:21:25.47 4 600/4 48 |           |
|                                                                                                    |             |  |                    |  |                     |                 |                     |                     |  |                            |           |

Gambar 15. Hasil reject user

Pengujian *manajemen bandwith* dilakukan dengan menggunakan *speed test*. Pada menejemen bandwith telah dilakukan pembatasan bandwith untuk download dan upload sebesar 1 Mbps. Maka untuk kecepatan internet yang didapat tidak akan lebih dari 1 Mbps.

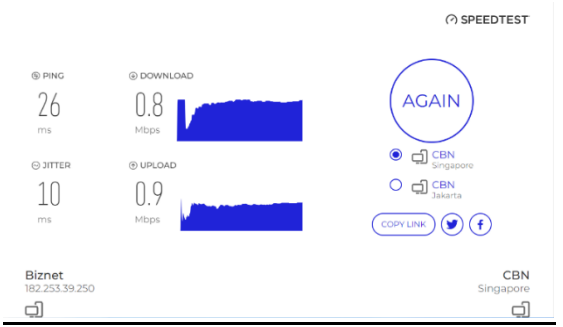

Gambar 16. Hasil speed test renjana 1

Pengujian akan dilakukan pada the dude dengan melihat topologi perangkat pada the dude. Jika perangkat memiliki warna hijau artinya kondisi jaringan baik dan apa bila warna perangkat merah

maka terdapat masalah jaringan yang terjadi pada perangkat tersebut. Hasil dapat dilihat pada gambar berikut.

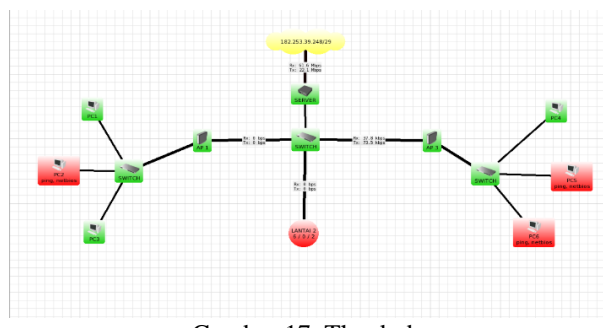

Gambar 17. The dude

Dalam pengujian kedua pada the dude melalui ping server ke access point dengan tujuan pengecekan apakah perangkat sudah saling terhubung atau belum. Hasil dari pengujian dapat dilihat pada gambar berikut.

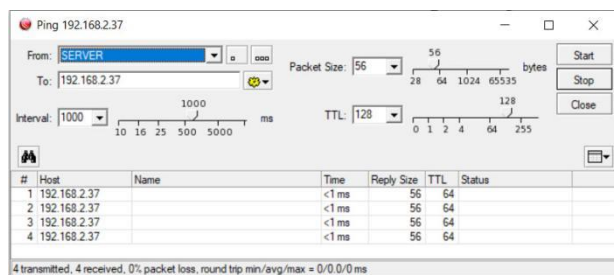

Gambar 18. Ping server ke AP

The dude juga dapat memantau kecepatan dan kesehatan jaringan menggunakan *traffic*. Pengujian ini dilakukan untuk memastikan bahwa jaringan internet berjalan dengan baik dan kesehatan internet baik. Jika terdapat peningkatan grafik yang sangat tinggi maka kecepatan jaringan internet tidak baik. Apabila pada the dude tidak menunjukan pergerakan *traffic* sama sekali artinya tidak ada koneksi internet dan dapat dipastikan bahwa kesehatan internet buruk.

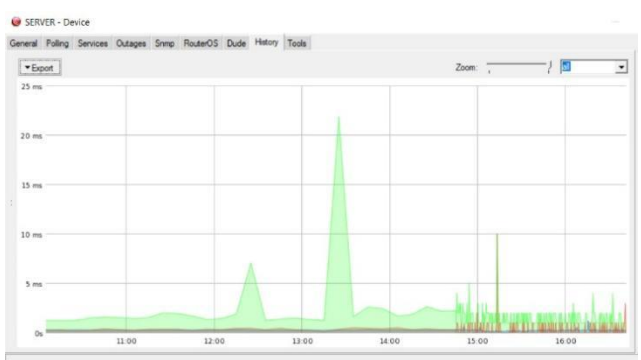

Gambar 19. Trafic kecepatan internet server

Dalam pengujian ada beberapa hal yang di ujikan dan beberapa hasil pengujian yang di dapat. Untuk detail pengujian dan hasil pengujian dapat dilihat pada table berikut.

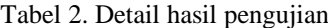

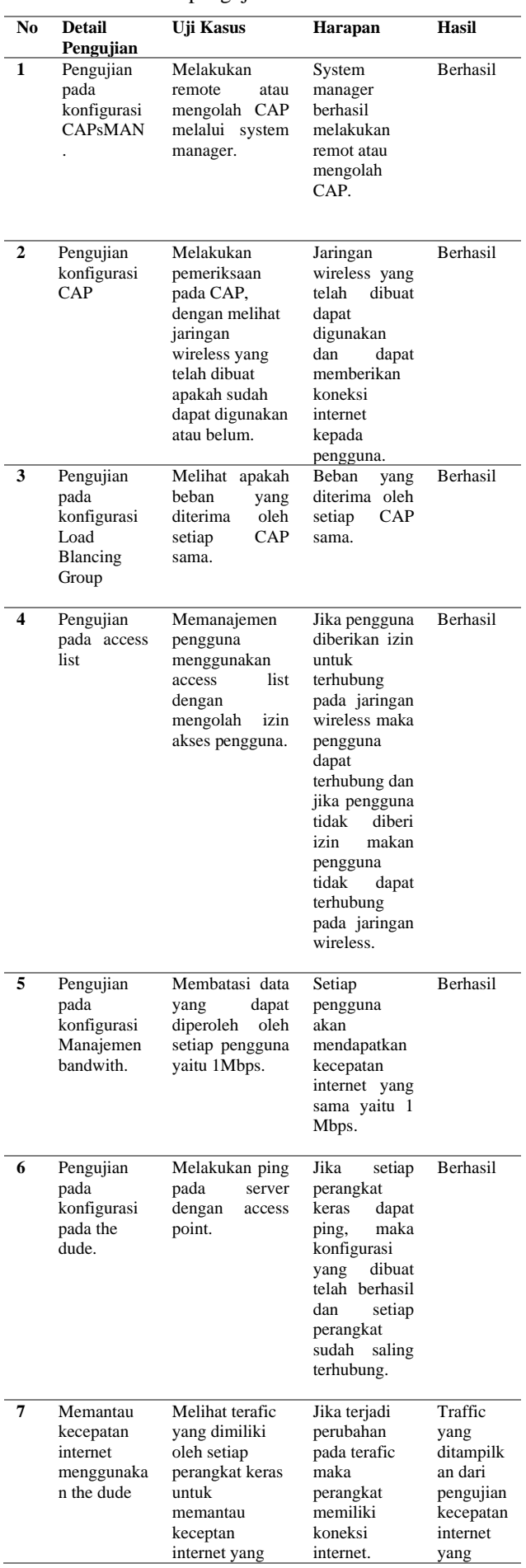

# VoteTEKNIKA **Vol. 12, No. 2, Juni <sup>2024</sup>**

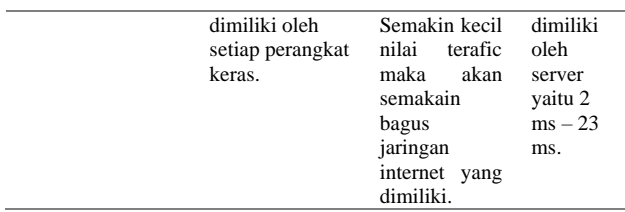

### **IV. KESIMPULAN**

Berdasarkan hasil penelitian yang telah diimplementasikan pada jaringan komputer di PT. Abankirenk, maka dapat ditarik kesimpulan bahwa:

- 1. CAPsMAN menyediakan kontrol terhadap titik akses, sementara The Dude memberikan pemantauan terhadap jaringan secara menyeluruh.
- 2. Dengan CAPsMAN, PT. Abankirenk dapat mengelola dan mengoptimalkan performa jaringan Wi-Fi secara efektif.
- 3. Penggunaan The Dude memungkinkan untuk mendeteksi gangguan atau masalah jaringan dengan cepat, sehingga mempercepat proses penyelesaian.

Dalam penggunaan CAPsMAN dan The Dude juga terdapat kekurangan dan kendala yaitu:

- 1. Meskipun The Dude menyediakan pemantauan yang luas, konfigurasi awal dan penyesuaian dapat menjadi rumit bagi pengguna yang kurang berpengalaman.
- 2. Tidak semua model atau merek perangkat akses poin mendukung fitur CAPsMAN sepenuhnya, yang dapat membatasi fleksibilitas dalam pemilihan perangkat keras jaringan.

# **V. SARAN**

Berdasarkan penelitian yang telah dilakukan, penulis akan memberikan saran untuk penelitian selanjutnya agar penelitian selanjutnya dapat mengeksplor lebih dalam, penulis memberikan saran sebagai berikut:

- 1. Menganalisis tren penggunaan CAPsMAN dalam beberapa tahun terakhir untuk memahami evolusi fitur dan kebutuhan pengguna, serta memperkirakan arah pengembangan masa depan.
- 2. Mengeksplorasi penerapan teknik machine learning dan analisis prediktif dalam The Dude untuk memprediksi perilaku jaringan, mendeteksi anomali, dan memberikan rekomendasi untuk optimalisasi kinerja jaringan.

# **DAFTAR PUSTAKA**

- [1] D. Bahtiar et al. (2021). Pengenalan Dasar Instalasi Jaringan Komputer Menggunakan Mikrotik. Jurnal Kreativitas Mahasiswa Informatika. 3(2). 507-518.
- [2] Amarudin, F. Ulum. (2018). Desain Keamanan Jaringan Pada Mikrotik Router OS Menggunakan Metode Port Knocking. 2(12). 72-75.
- [3] B. Lintang, A. Heryanto, A. Hermansyah, T. W. Septian, and P. Korespondensi. (2022). Implementasi Wireless Controller Capsman Pada Virtual Local Area Network Menggunakan Virtual Access Point. Jurnal Ilmu Komputer. 3(1). 1–11.
- [4] D.Pujo, Pengenalan CAPsMAN, 2014. Web: [https://citraweb.com/artikel\\_lihat.php?id=78,](https://citraweb.com/artikel_lihat.php?id=78) diakses pada tanggal 29 maret 2024.
- [5] Z. M. Subekti and S. Subandri. (2019). Rancang Bangun Wireless Access Point dengan Capsman dan Mac Mask Access list. Jurnal Informatika: Jurnal Pengembangan IT. 2(4). 195-200.
- [6] A. Tenriawaru, S. Subardin, and N. Nurkaeani. (2022). Pengembangan Sistem Monitoring Jaringan KomputerMenggunakan Dude. Digital Transformation Technology. 2(2). 21- 26.
- [7] S. P. Rahayu and I. G. L. P. E. Prismana. (2022). Implementasi Monitoring Manajemen Jaringan Dengan Software The Dude Berbasis Telegram Messenger. Journal of Informatics and Computer Science (JINACS). 1(4). 19-25.
- [8] L. Sianturi, Sahat Parulian, and P. Tarigan. (2022). Perancangan Penempatan Wireless Agar Memenuhi Akses Poin Dari Beberapa Titik Aplikasi di Fakultas Teknik UHN. Jurnal ELPOTECS. 1(5). 28-37.
- [9] A. Mikola and A. C. Nurcahyo. (2022). Analisis Load Balancing Berbasis Mikrotik Dalam Meningkatkan Kemampuan Server di Institut Shanti Bhuana. Journal of Information Technology. 2(2).
- [10] A. Lubis, E. Hariyanto, and M. I. Harahap. (2022). Wireless Controller Menggunakan CAPsMAN Di Jaringan Laboratorium Komputer Pengaruh Panca Budi Medan. Journal of Information Technology and Computer Science (INTECOMS. 2(5). 97-103.
- [11] Y. Hendrian and Zeta Adha Trisativa. (2023). Desain dan Manajemen Jaringan Nirkabel SMK Harapan Bangsa Dengan Penerapan CAPsMAN dan Pembatasan Bandwidth. SATIN - Sains dan Teknologi Informasi. 1(9). 82–92.
- [12] B. Putra Wijaksana, H. Aspriyono, J. Meranti Raya No, and S. Lebar Kota Bengkulu

Korespondensi Penulis. (2024). Pengembangan Monitoring Jaringan Menggunakan The Dude Pada CV. Ketahun Jaya Jurnal Penelitian Rumpun Ilmu Teknik (JUPRIT). 1(3). 31–45.

- [13] A. Fattah and D. P. S. (2022). Perancangan dan Implementasi Virtual Area Network pada Jaringan Universitas Balikpapan. Jurnal Teknik Elektro Uniba (JTE UNIBA). 1(7). 305-308.
- [14] R. Octaviyana and S. Benfano. (2023). Perancangan Ulang Topologi Jaringan Dengan Kerangka Kerja Ppdioo. Jurnal Ilmiah Sistem nformasi. 1(13). 34–41.
- [15] H. Setiawan, N. Gumilar, Z. Basuki R, and D. Rahmawati. (2023). Media Pembelajaran Inovatif Game Based Learning Pointer pada Materi Topologi Jaringan Komputer. Jurnal FORTECH. 2(3). 57-63.